# Web Print Release: Guide

Web Print Release allows you to upload and submit a document from any lab, personal computer, even a smart device to an SVSU Campus printer without having to install print drivers.

There are two Steps to release the document at any one of the SVSU Campus Kyocera MFP locations.

Your print account needs to have enough balance to cover printing. Log into your print account **vprint.svsu.edu** to check your balance, view transaction history, purchase additional pages, change your pin, and release print jobs.

#### Contents

| Access Web Print                                | 2 |
|-------------------------------------------------|---|
| Select a Web Print Location and Account Options |   |
|                                                 |   |
| Upload Documents                                |   |
| Web Print Queue                                 | 3 |
| SVSU Campus Kyocera MFP printer locations       | 4 |
| Cancel a web print job                          | 4 |

#### Access Web Print

Log into your Print account via Quicklinks > Print Balance or go to vprint1.svsu.edu

- 1. Click Web Print.
- 2. Click Submit a Job.

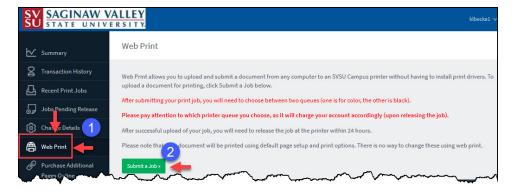

Figure 1: Web Print – Main

Web: mysupport.svsu.edu Email: <a href="mailto:support@svsu.edu">support@svsu.edu</a> Phone: 989-964-4225

## Select a Web Print Location and Account Options

1. Choose one of the 4 virtual print locations as desired.

IMPORTANT: Choose the web printer nearest to you with card swipe.

2. Click Print Options and Account Selection

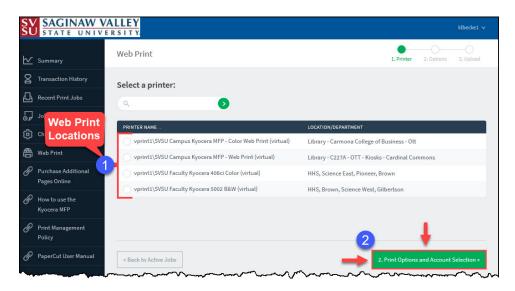

Figure 2: Web Print - Locations

3. Type in the number of copies and account to charge to as applicable, (Figure 3) click Upload Documents.

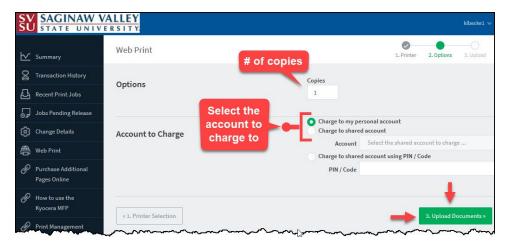

Figure 3: Web Print - Options

Web: mysupport.svsu.edu Email: <a href="mailto:support@svsu.edu">support@svsu.edu</a> Phone: 989-964-4225

# **Allowed File Types**

## **Upload Documents**

- 1. Click the green button, Upload from computer
- 2. Choose a file to upload from your computer or local network or you can drag and drop your file.

The **Allowed file types** are listed on the screen.

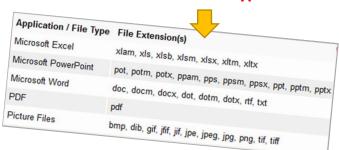

3. The file is attached, you can upload more files or click **Upload & Complete**.

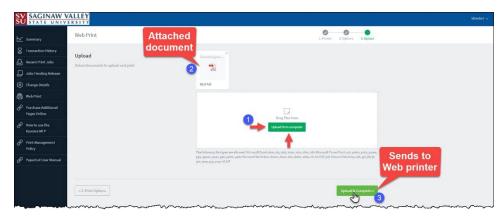

**♣ Uploading**: The document(s) will upload and process. Be patient it could take a few minutes. You will be returned to the main Web Print screen. You will also receive an email noting that you have a document being held in a queue.

#### Web Print Queue

The SVSU Campus Kyocera MFP printers are placed throughout campus.

1. Your job is submitted and is held in the printer queue.

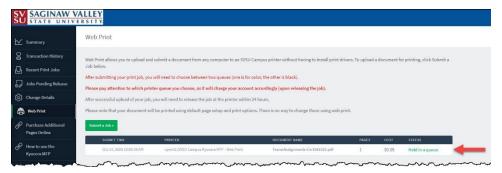

🕇 **Using Web Print Release**: Only release documents when near a **"Web Print" Kyocera MFP printer** with card swipe.

Questions? Please contact the SVSU IT Support Center

Web: mysupport.svsu.edu Email: <a href="mailto:support@svsu.edu">support@svsu.edu</a> Phone: 989-964-4225

#### SVSU Campus Kyocera MFP printer locations

Refer to SVSU's Official Campus Map for coded locations.

- Retrieve your printed document from the printer.
- The document will be removed from the *pending release queue* and your print balance will reflect the number of page(s) printed.

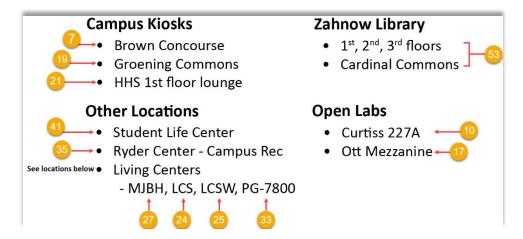

New to Print Management by account type? View the Kyocera MFP printers guide or visit our help article <u>Print</u> Management Policy & FAQs.

# Cancel a web print job

Web printing jobs are removed from the queue automatically after 24 hours. Or you can CANCEL a print job at the printer or follow the steps below.

- 1. Click Jobs Pending Release.
- 2. Locate the document in the list and click Cancel.

Web: mysupport.svsu.edu Email: <a href="mailto:support@svsu.edu">support@svsu.edu</a> Phone: 989-964-4225